- 1. In order to check your student's Report Card grades on CAMPUS, please go to the WWA Website at [wwacademy.org](http://wwacademy.org/) and click on the Infinte CAMPUS button.
- 2. Select Campus Parent to log in. You will need your username and password. This is the same as your Jeffco Connect username and password. If you need assistance with this, please call the front office at 303.431.3694. In addition, your 5th-8th grader can also access their grades using the Campus Student log in.
- 3. Once you've logged in, click on Grades on the left hand side (see red arrow).
	- Your student's grades will appear here as both a Mid-Term Grade, and also as a Term Final Grade (see box below).
	- These grades may be different as teachers may have added grades to the grade book after posting to Mid-Term back in January.
	- To see a break down of your child's current grade, you can click on the In-progress grade.
	- These grades can be accessed at any time.

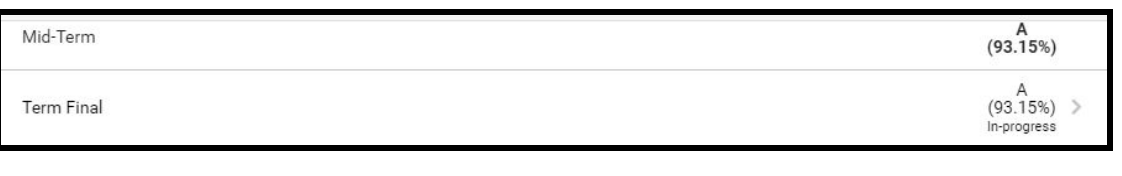

- 4. If you would like to access your child's grades as a Report Card, including comments teachers may have written, click on Reports from the left hand side of your screen (see green arrow above). Then select either Elem T2 Report Card (Grades 1-6) or MS T2 Report Card (Grades 7-8). The report will open when you click on it.
- 5. If you have multiple students to view, you can toggle between students by going to the upper right hand corner.

## A note for Middle School Parents

6 week class (electives) grades from November/December will appear in the T2-3 grade book. Trimester long classes will appear in the T2-4 grade book, along with current electives. You can toggle between the two at the top by clicking on the grade book you would like to view.

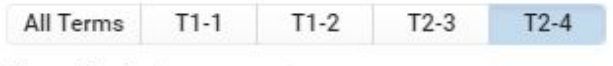

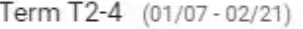

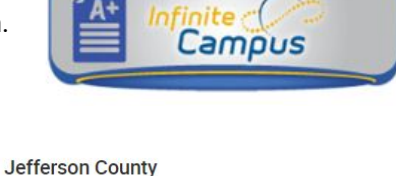

**Campus Student or Campus Parent** 

Log in to

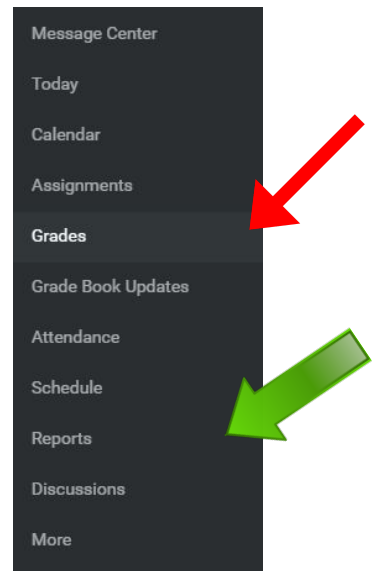